# How to Access Digication e-Portfolio Tool

# **Table of Contents**

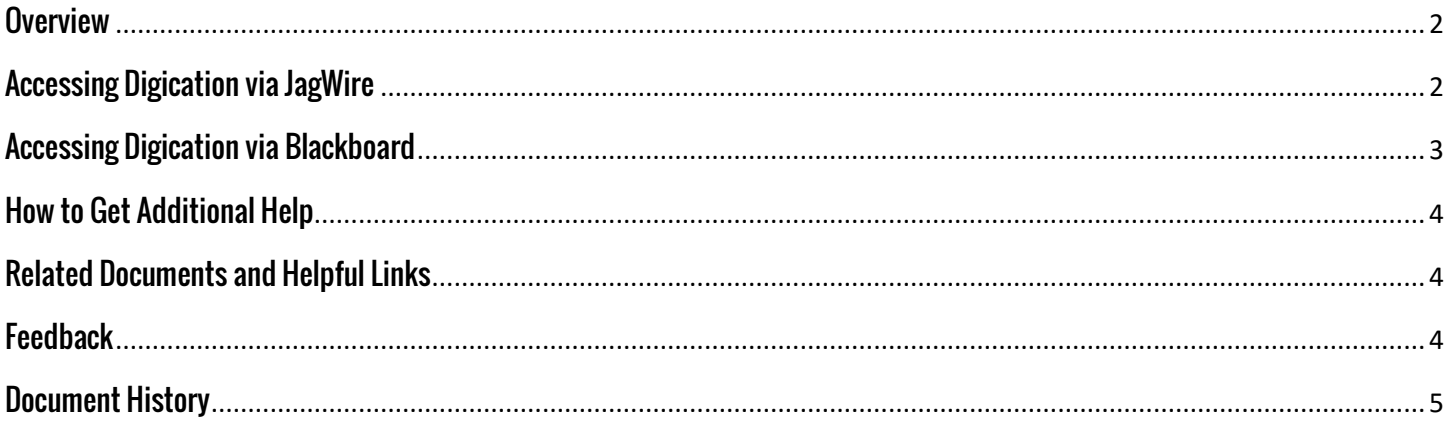

## <span id="page-1-0"></span>**Overview**

This document will show you how to access the Digication e-Portfolio Tool. There are two main ways you can access Digication.

# <span id="page-1-1"></span>**Accessing Digication via JagWire**

The main way to access Digication is through JagWire.

- 1. Navigate to our JagWire New Tab  $\times$ Portal by going to **Go to this address** agwire.tamusa.edu  $\Rightarrow$  $\mathbf C$ jagwire.tamusa.edu.  $\Box$  jagwire.tamusa.edu - Luminis Platform 5.2.1 Login **BOOK STEXAS ARM UNIVERSITY** 2. Login using your credentials. **Secure Access Login** User Name: username Password: .........  $\Box$  Warn me before logging me into other sites. Forgot password? LOGIN clear **OL WIRE** 3. Once logged into **Students should click Faculty should click here** JagWire, Faculty should here click the 'Faculty' tab while Students should Home Faculty Employee **Services** click the 'Services' tab. **EFACULTY SERVICES** 4. Faculty can find their link Submit Curriculum Chan to Digication under the **Click to enter Submit Survey Request** 'Faculty Services' box. My Blackboard Courses
	- Digication E-Portfolio Search Class Schedule

5. Student can find their link to Digication under the 'Student Checklist' box.

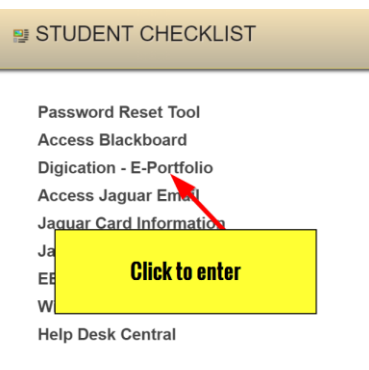

- 6. You may be asked to accept the Terms and Conditions of Digication.
- 7. You should then arrive at the Digication Home Screen.

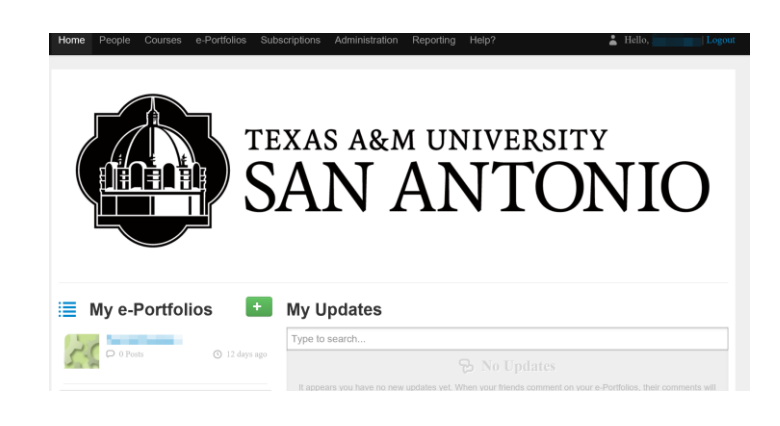

## <span id="page-2-0"></span>**Accessing Digication via Blackboard**

One way to access Digication is through Blackboard. Please note: this method only works if your instructor has enabled Digication.

1. While in your Blackboard course, look for the Digication Tool Link in the left-hand menu on your course's homepage. Once you find the link, click it.

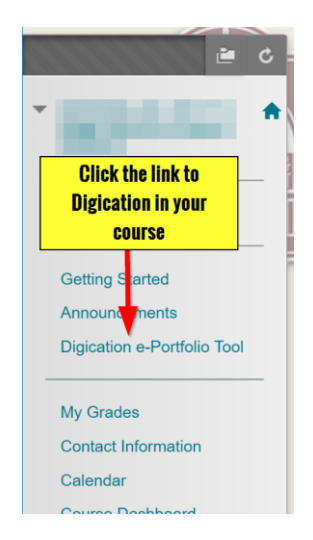

2. If it is your first time in Digication it will ask you to accept the Terms and Conditions.

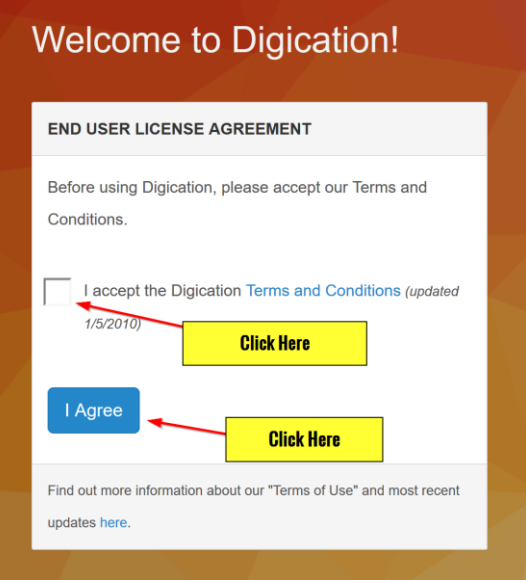

3. The Digication Home Screen should populate within the Blackboard Course.

#### **Digication**

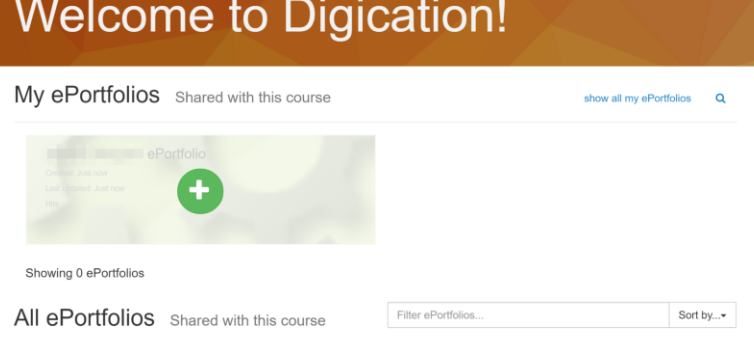

## <span id="page-3-0"></span>**How to Get Additional Help**

If you still have questions, please contact the ITS Helpdesk by calling 210-784-4357 (HELP).

# <span id="page-3-1"></span>**Related Documents and Helpful Links**

## <span id="page-3-2"></span>**Feedback**

We welcome your feedback about this document. Please email **[ITSFeedback@tamusa.edu](file:///C:/Users/jmbriggs/Documents/Training%20Templates/ITSFeedback@tamusa.edu)** or use Twitter @TAMUSA\_ITS.

# <span id="page-4-0"></span>**Document History**

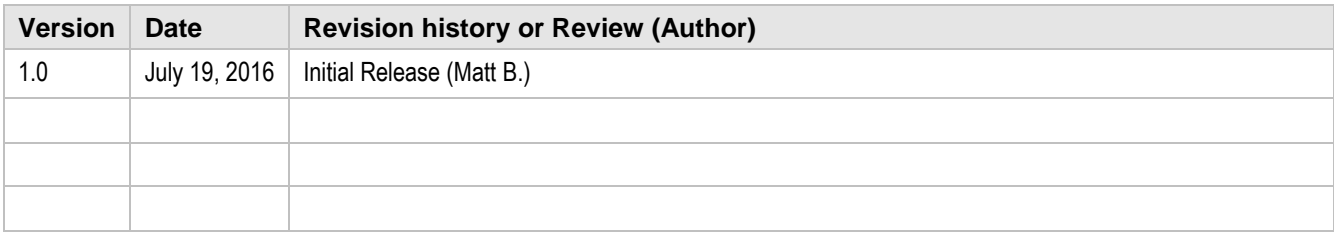